グループメンバの一括登録

- グループメンバを一括登録するには、CSVファイルでグルー プコードを指定してグループを登録しておく必要があります。
- グループコードはCSVファイルでグループをインポートする 際のみ指定可能です。
- グループおよびグループメンバの情報をCSVファイルで用意 することによって、グループメンバの一括登録が可能となり ます。
- CSVファイルの作成方法については本資料末をご参照くださ  $\left\{ \left. \right\} \right\}$

### グループメンバーの一括登録方法(1)

① 「コントロールパネル」>「ユーザとグループ」から「グループ」を選択

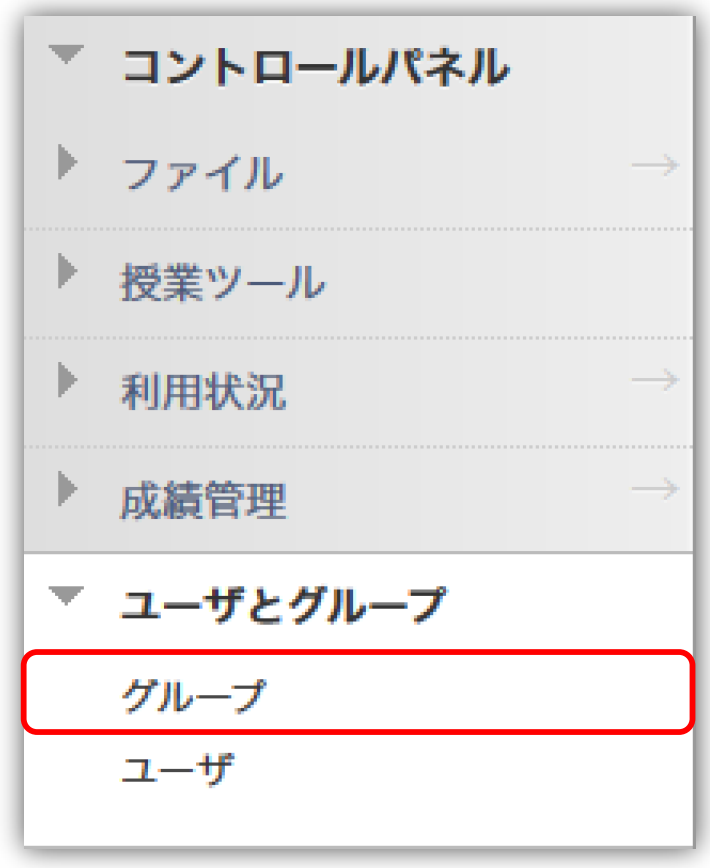

### グループメンバーの一括登録方法(2)

② [インポート] ボタンをクリック

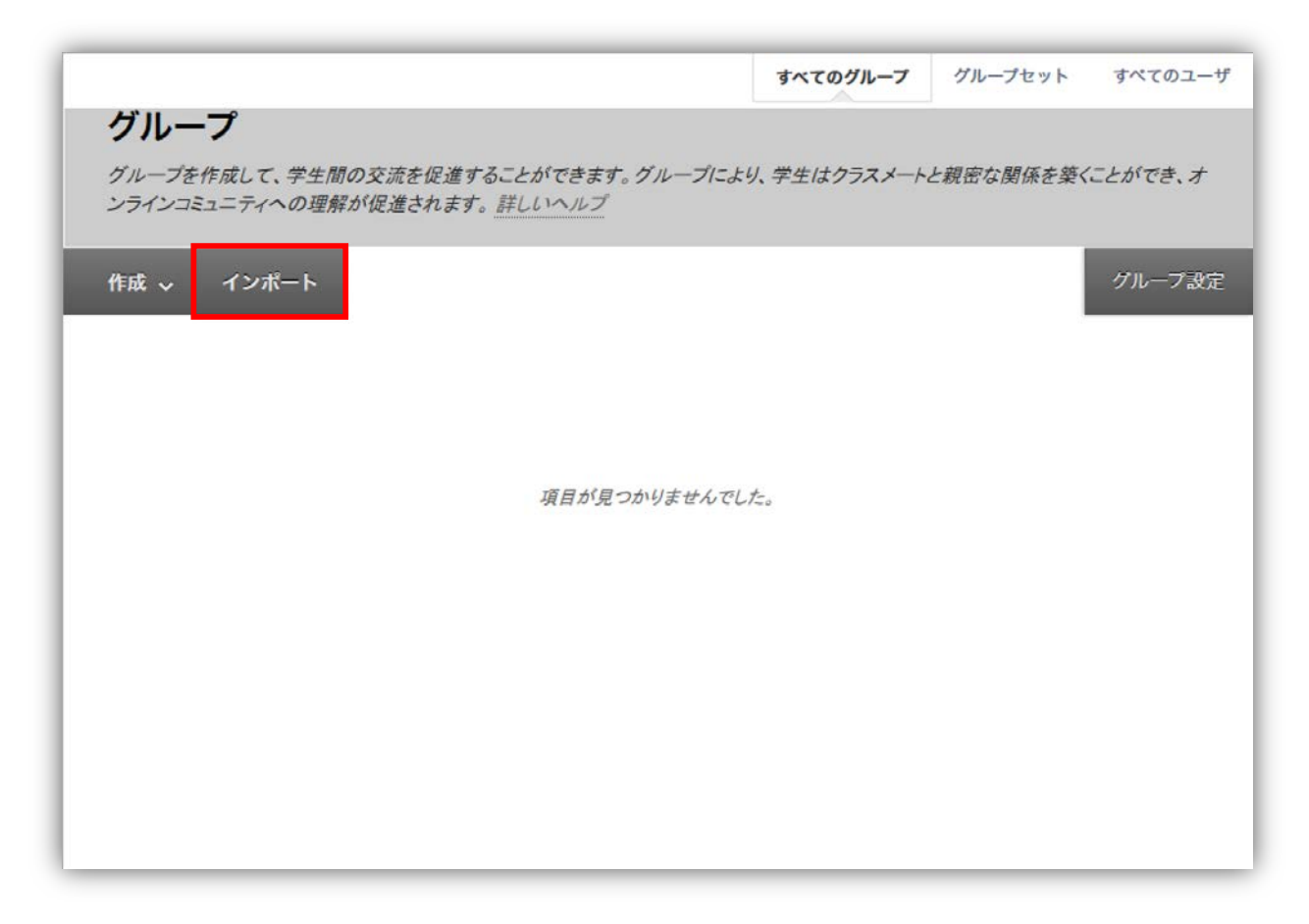

## グループメンバーの一括登録方法(3)

### ② 「グループメンバ」と「グループ」のCSVファイルを[マイコンピュータの参 照] から選択

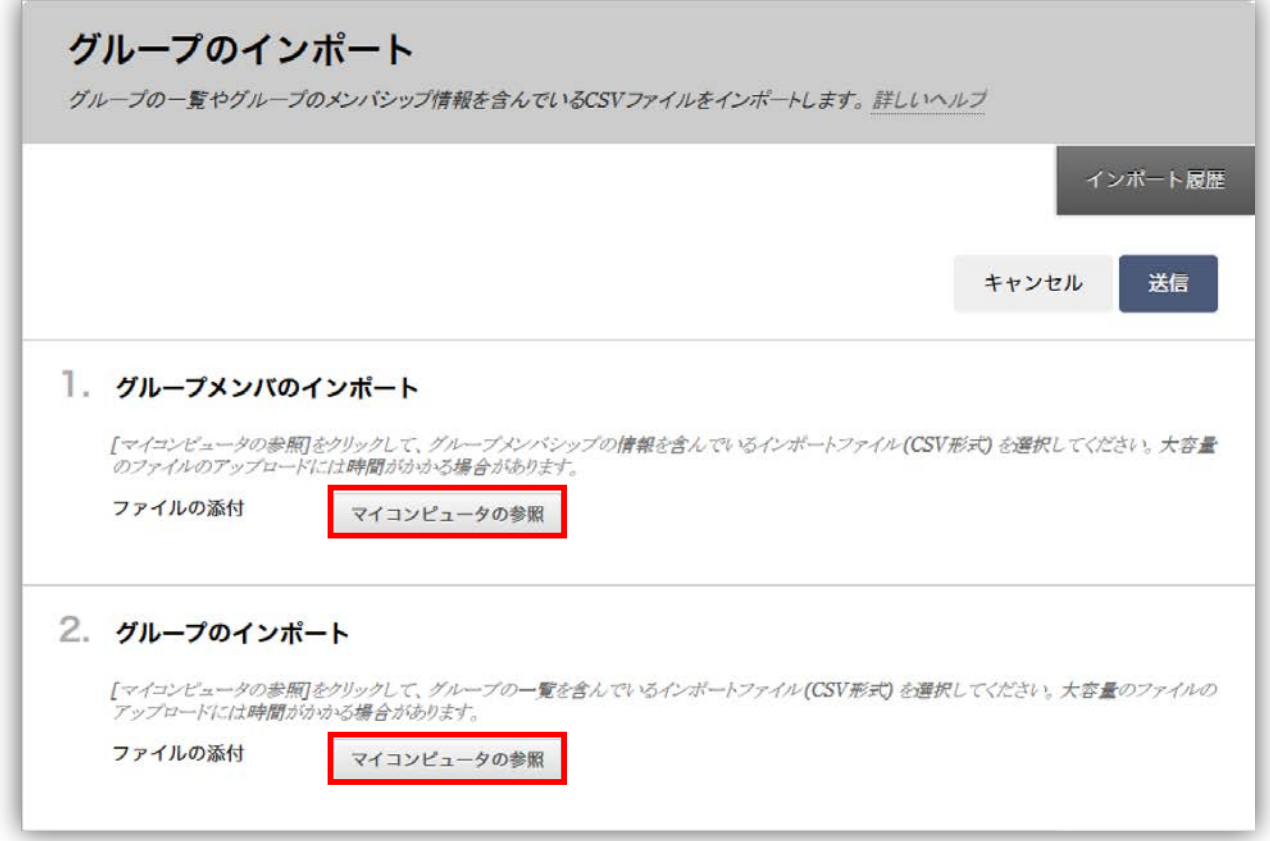

## グループメンバーの一括登録方法(4)

### ② 「ツール利用可否」の設定を行い、「送信」をクリック

#### 3. ツールの利用可否の設定

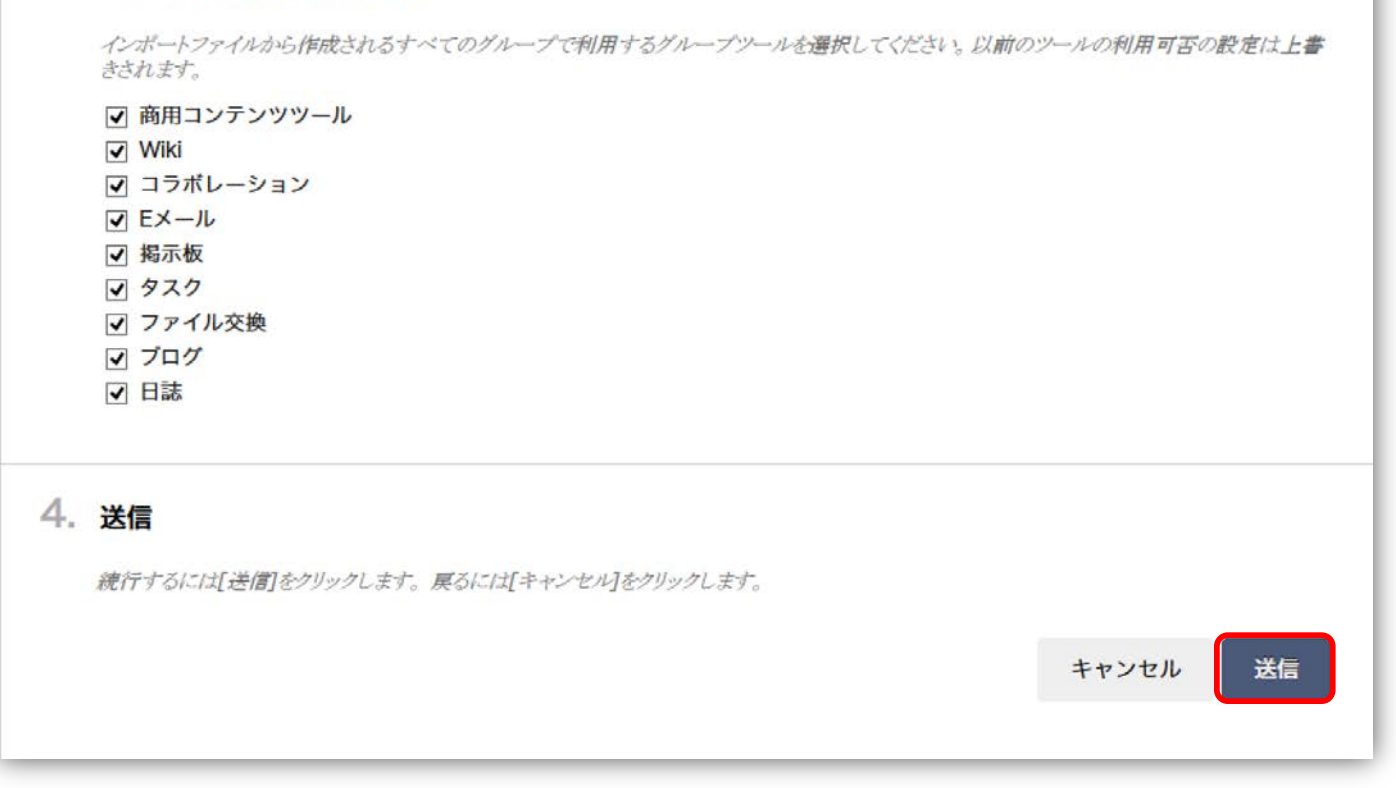

## CSVファイルの様式(グループ)

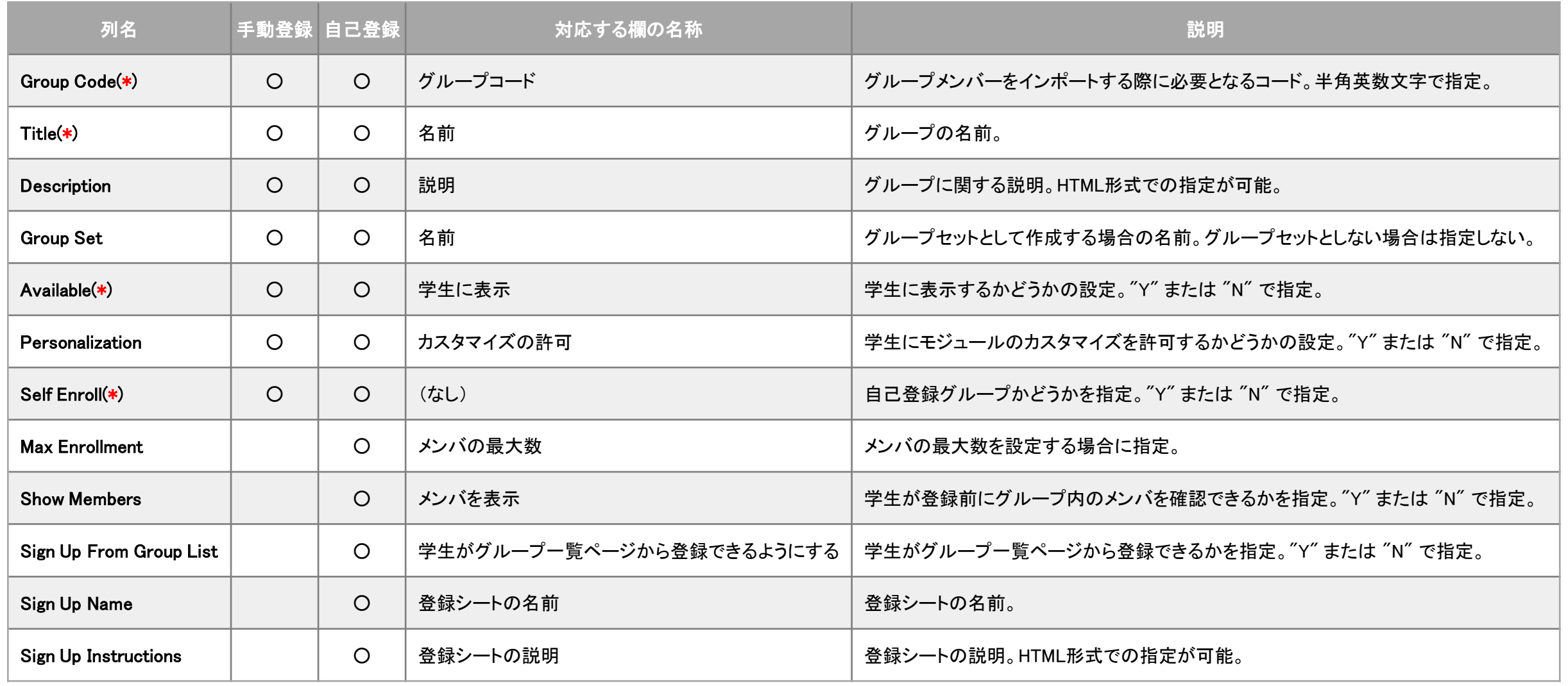

## CSVファイルの様式(グループメンバ)

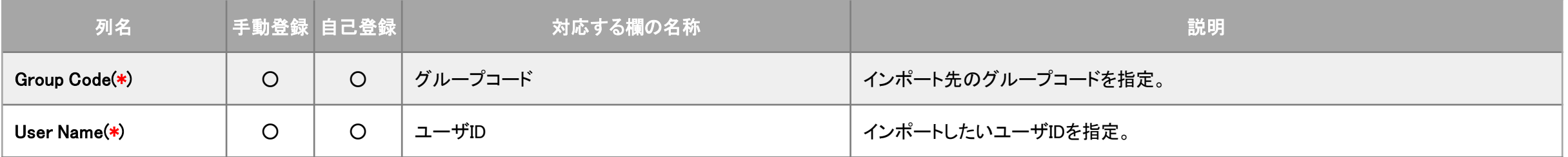

# Excelを用いたCSVファイル作成の流れ

- 1. Excelで「**グループ登録テンプレート.xlsx**」を開く
- 2. 「group」、「group member」シートに登録したいグループのデータを作成
- 3. Excelファイルを一度上書き保存
- 4. 「group」シートをCSV形式(名前は"groups.csv"等)で保存
- 5. Excelを一旦終了(ファイルは保存しない)
- 6. Excelファイルを、再度Excelで開く
- 7. 「group member」シートをCSV形式(名前は"group\_members.csv"等)で保存
- 8. Excelを終了(ファイルは保存しない)
- 9. グループのCSVファイル(groups.csv)を「メモ帳」等で開く
- 10. メモ帳で文字コードを「UTF-8」として保存
- ※日本語の文字を含むファイルは「UTF-8」形式で保存する必要があります。